# Academy: How to enter courses

# Step 1: Log into the OpenCities Platform

Use this URL: OpenCities Administration

You username is your email address. Your password was set by you.

### Step 2: Create an Academy Class

Upon logging in, you'll see a dashboard with boxes.

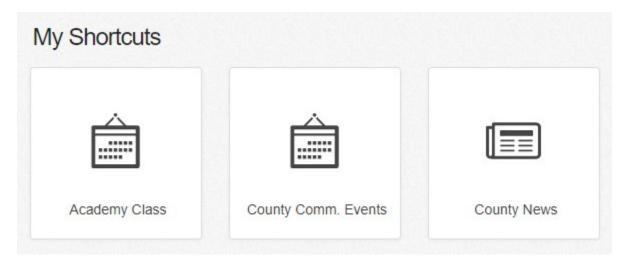

Hover over the box called "Academy Class"

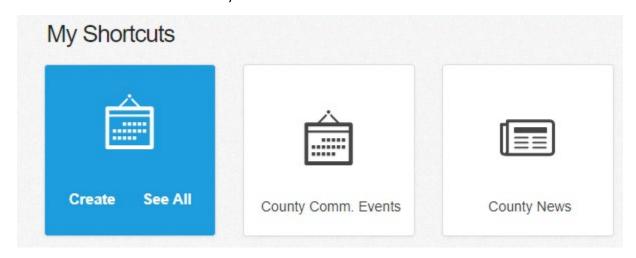

And select Create.

### Step 3: Enter in Class Information

### PART 1: Name, Date, and Time

You'll be taken to a page with places to fill in information:

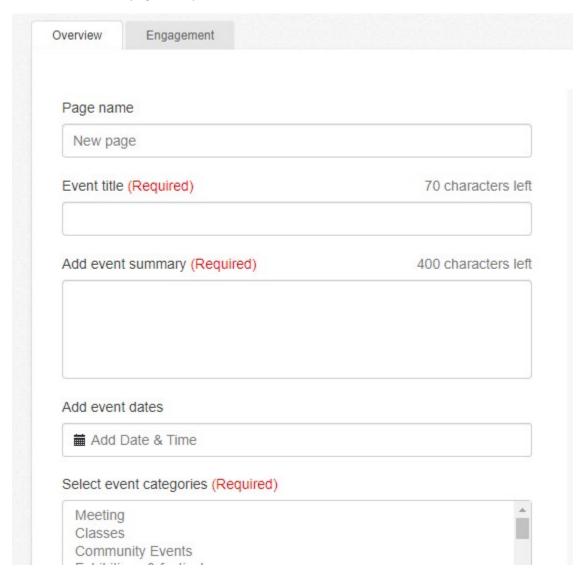

Fill in these fields in the following way:

- Page Name: Name of the class
- **Event Title:** Name of the class
- **Event Summary:** add the date and cost of the class here
- **Event Dates:** the date of the class
- Event Category: "classes"
- **Event image:** leave blank
- Admission fee: add the cost for county and non-county residents
- Choose how this content will display: select "Do not show on homepage listing"

| Page name  Driver Simulator Training                                                                     |                     |
|----------------------------------------------------------------------------------------------------|---------------------|
|                                                                                                    |                     |
| Driver Simulator Training                                                                                |                     |
| Add event summary (Required)                                                                             | 339 characters left |
| December 28, 2020; \$100 for residents, \$15                                                             | 0 for non-residents |
| Add event dates                                                                                          |                     |
| Time Zone (UTC-05:00) Eastern Time (US & Date Time Monday, December 28 2020 12:0 Remove Edit Date & Time | -                   |
| Select event categories (Required)                                                                       |                     |
| Meeting                                                                                                  |                     |
| Classes<br>Community Events                                                                              |                     |
| Exhibitions & festivals                                                                                  | *                   |
| Add event image                                                                                          |                     |
| Add Image                                                                                                |                     |
| How much is the admission fee for this event?                                                            |                     |
| \$100 for residents, \$150 for non-residents                                                             |                     |
| Select checkbox if this event is free                                                                    |                     |
| Free                                                                                                    |                     |
| Choose how this content will display on home                                                             | page listings       |
| Do not show on homepage listing                                                                          | •                   |
|                                                                                                    |                     |

#### PART 2: Event location and host

Below the part you just filled in, you'll see some drop-downs: "Event location" and "event host".

Under "Event location", add the address of where the class is being held. **Do not add latitude and longitude** – this will be done automatically by the system.

Under "Event host", add any relevant contact information for this particular class, such as an email address or calendar.

Under **Event site or ticket site**, you can add a link to the county standard registration form, or the website for the external vendor, if that applies:

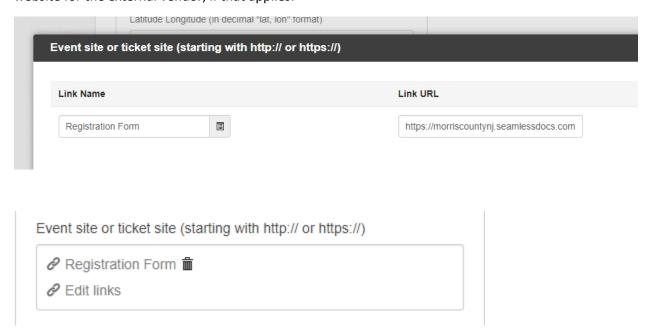

### PART 3: Tagging the Content

Underneath this area, you'll see **Supporting Information.** Click on the dropdown to reveal a bunch of fields, such as "supporting images."

Where you see **Content Labels**, add the label "class-fire" (for fire classes), or "class-police" (for police classes). If a class is applicable to both fire and police, add BOTH labels.

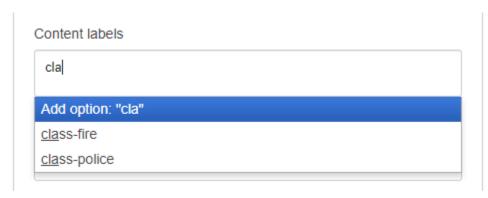

If you don't tag the content, it won't show up in the class list.

### PART 4: Add the class description

At the top of the page, you'll see a picture that shows the layout of a web page.

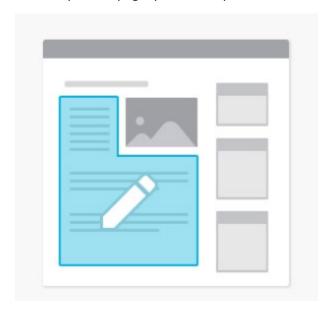

There'll be an area outlined in **blue**. Click on this area to open a text editor:

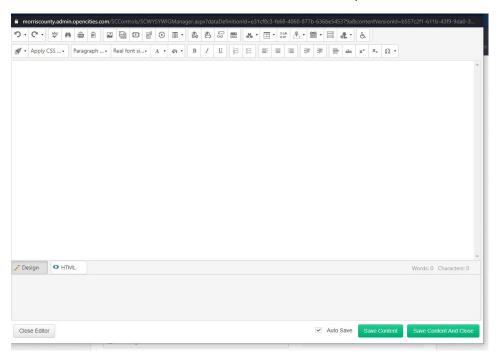

This editor is very similar to what you'd see in Microsoft Word or similar programs. Type in, or even paste in, the course description here.

**Important:** if you're pasting content in, use the FORMAT STRIPPER. Select the text, then click the format stripper, and select *Strip all Formatting*.

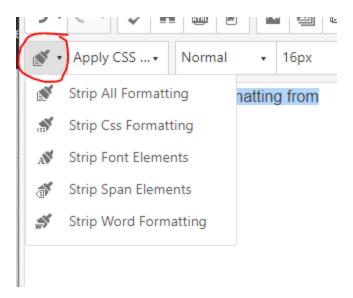

Once you're done entering your content, click *Save Content and Close*. This will return you back to the event screen.

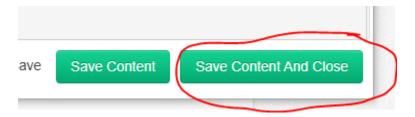

# Step 4: Save, Preview, and Publish

Once you're happy with your event info, hit the *Save* button at the top of the event.

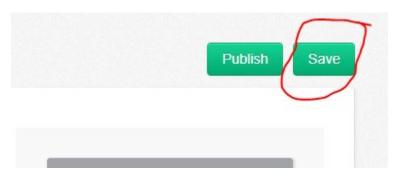

You'll then get an option to *Preview* what this looks like:

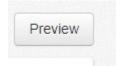

Finally, hit the *Publish* button to put the event live on the site!

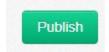

## Additional Info: Copying a Class

Once you've entered a class, you can *copy* it, and base another class on the copy. This can save you a lot of time!

To do this, go back to the Dashboard (hit the Dashboard button on the top), hover over *Academy Class*, and this time, select "See all"

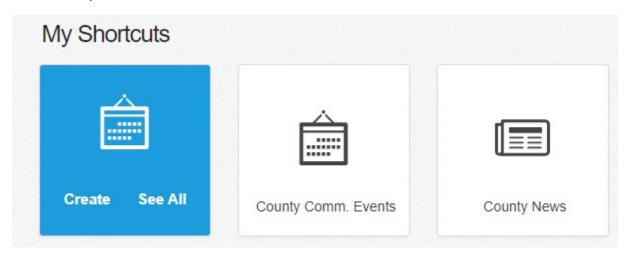

This will take you to a list of ALL of the academy classes.

If you look in the sidebar, at the site tree, you'll see *Academy Classes* highlighted:

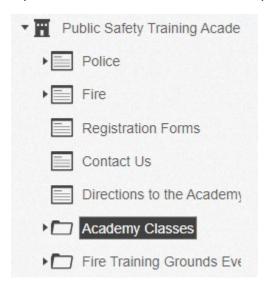

Click the little triangle next to Academy classes to see a list of classes you've added:

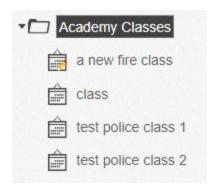

RIGHT-CLICK on the class you want to copy, and select *Copy Page*.

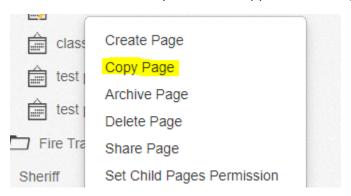